## **COMO IMPORTAR NOTA DE COMPRA**

O usuário deverá abrir o **Sistema Gdoor**, clicar no ícone "**COMPRAS**".

Selecionar a opção "**MANIFESTAÇÃO**".

Clicar em "**CONSULTAR**" para atualizar a listagem das Notas Fiscais de Compra.

Clicar duas vezes na Nota Fiscal a ser manifestada.

E selecionar a opção "**MANIFESTAR**".

Apresentará a seguinte mensagem: Evento registrado e vinculado a NF-e.

Clique em **OK**.

Quando a nota manifestada ficar verde, selecione a opção **"DOWNLOAD".**

Podem ocorrer casos aonde a SEFAZ apresente problemas temporários, não permitindo que a nota fiscal selecionada fique na cor Verde. Aguarde 5 minutos e clique na opção "**CONSULTAR**" para atualizar a listagem.

Após ficar verde a nota fiscal, clique na opção "**DOWNLOAD".**Caso apresente a mensagem "List index out ofbounds", aguarde 5 minutos e clique na opção "**DOWNLOAD**".

Quando apresentar a janela abaixo, pressione "**FECHAR**".

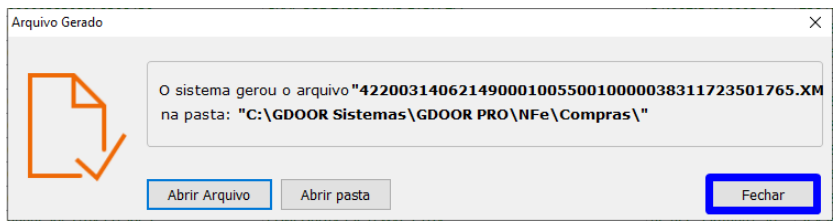

Clique no **X** parafechar.

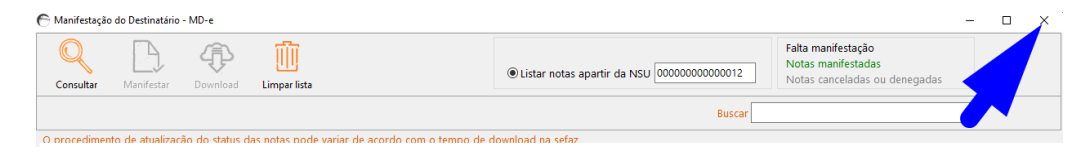

Clique na opção "**NOVO**" para importar uma NF-e.

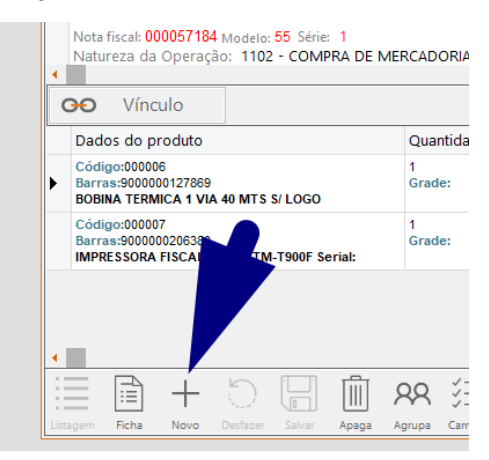

E clique na opção "**IMPORTAR NF-e**".

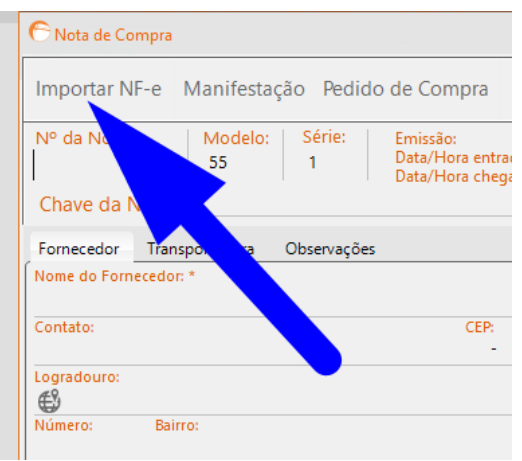

Selecione a Nota Fiscal desejada e clique em "**IMPORTAR**".

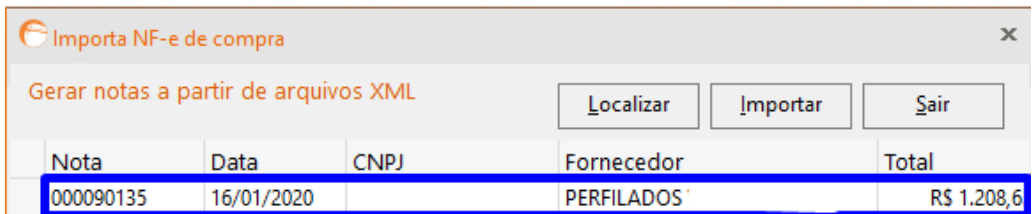

Produtos listados na cor Azul são produtos já estão cadastrados no estoque, os produtos em preto não foram localizados e podem ser vinculados manualmente selecionando o produto e clicando em **"LOCALIZAR"**.

Observação: Caso desejar alterar o nome dos produtos listados em preto, selecione o produto e clique duas vezes na descrição.

Em seguida, clique em "**IMPORTAR**".

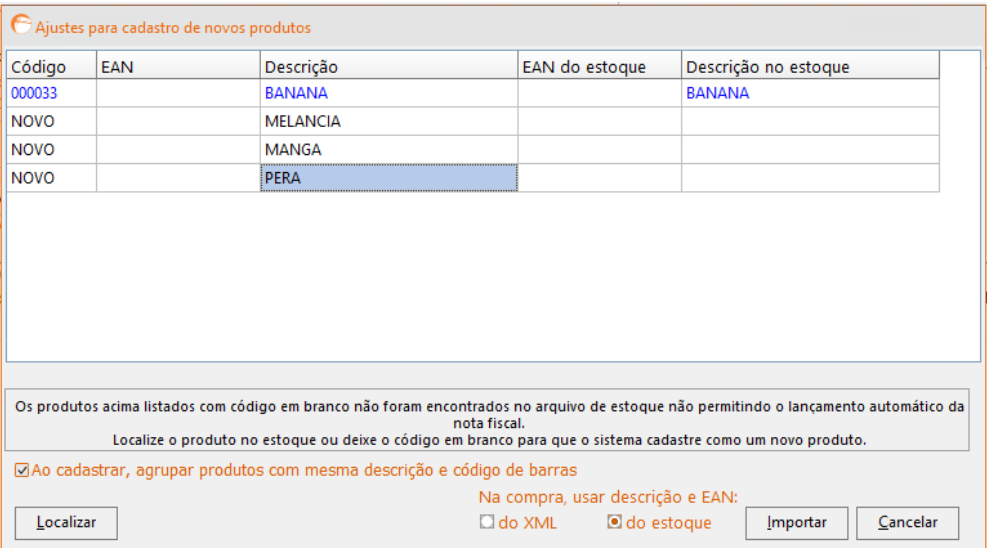

Após clicar em **IMPORTAR** clique em **SALVAR**.

**Nota fiscal importada.**